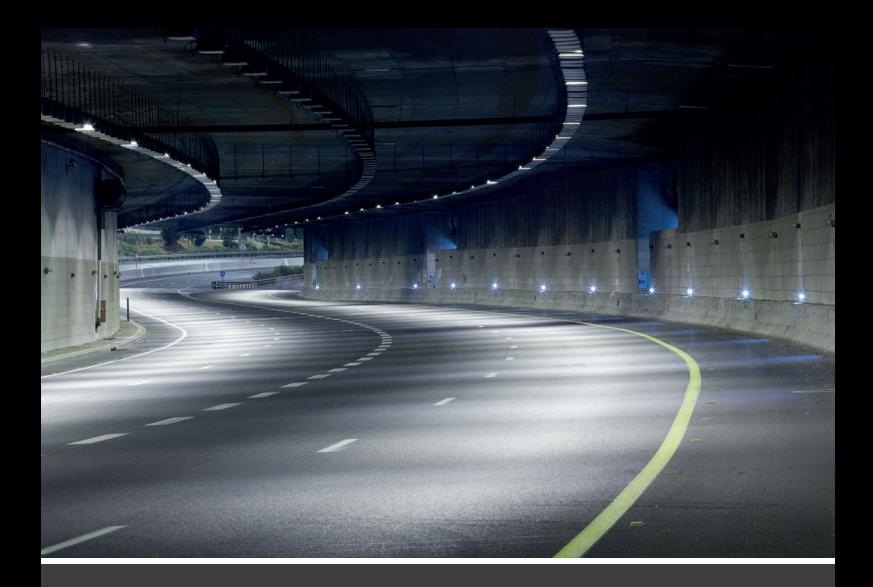

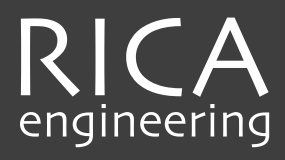

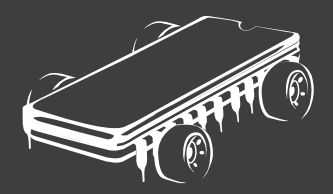

# iSoftloader Manual

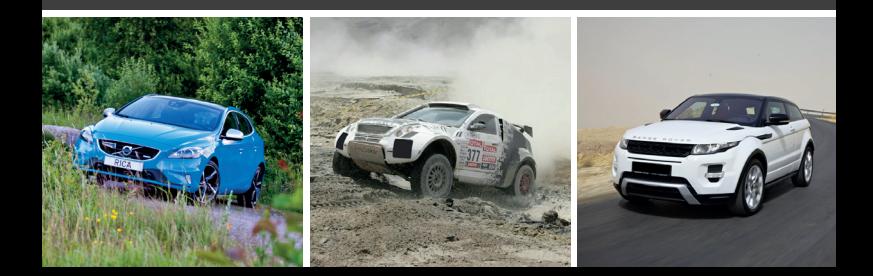

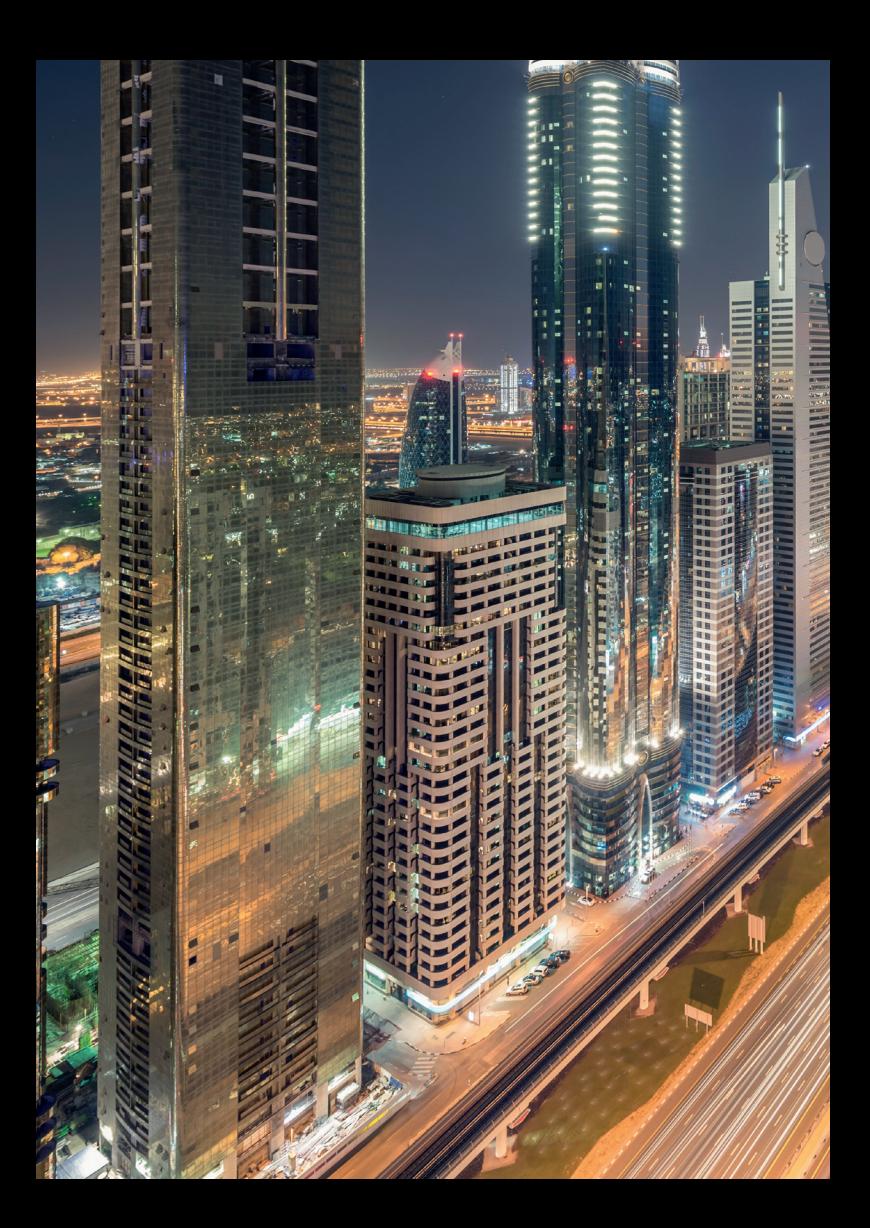

# INDEX

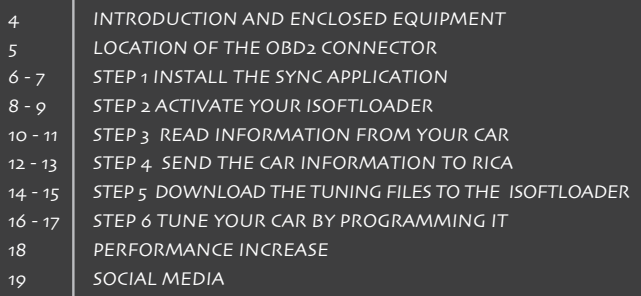

15 国家

#### Dear, Mr./Mrs,

Thank you for choosing the RICA iSoftloader. We just wanted to take a moment to thank you for your recent purchase. We greatly appreciate your business and the opportunity to assist you.

Your satisfaction is the greatest recognition we could have, so we ask you to take a moment to give us some feedback about your recent purchase. We hope that you will inform us if there is anything we can do to improve our services; we will do everything in our power to meet your needs.

Please contact us if you have any questions or if you would like to make any comments on your purchase. Also, if there is anything we can do to assist you with your purchase, please let us know.

We look forward to working with you again soon.

Sincerely, RICA Engineering

#### ENCLOSED EQUIPMENT

You are just a few steps away from programming your car with a genuine RICA performance upgrade. This manual will show you how to tune your car step by step. You can also take a look on our YouTube channel.

Here you can find an instruction video:

www.youtube.com/ watch?v=mqtOnC7CJGc The RICA iSoftloader package consist of:

- Manual
- CD-ROM
- RICA iSoftloader
- USB cable
- OBD2 cable
- RICA stickers

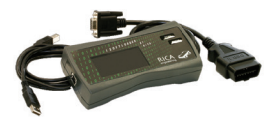

The picture below shows where the car's OBD2 connector is located. Connect the enclosed OBD2 cable and the RICA iSoftloader to this port.

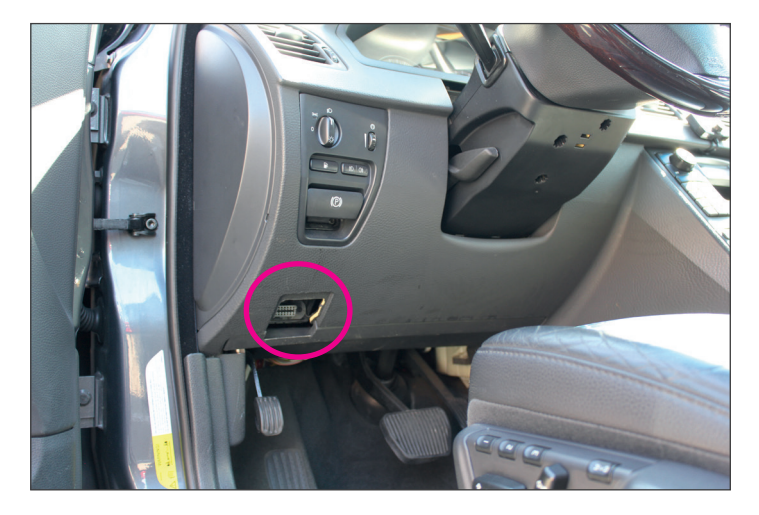

Below you will find a detailed description of how to tune your car with the RICA iSoftloader. It is very important that you perform the tuning exactly as described. Follow the instructions carefully.

### INSTALLING THE ISOFTLOADER SYNC APPLICATION

1. Insert the CD-ROM into your CD drive

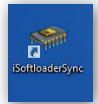

 or download the installer ( iSoftloader 1 Sync ) from our website: http://rica.nl/SelftuningwithRICAiSoftloaderIandII.html

2. Wait for the installer to start automatically (If it doesn`t start automatically choose iSoftloaderSyncSetup.exe)

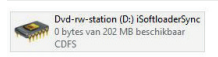

3. Follow the instructions to complete the installation

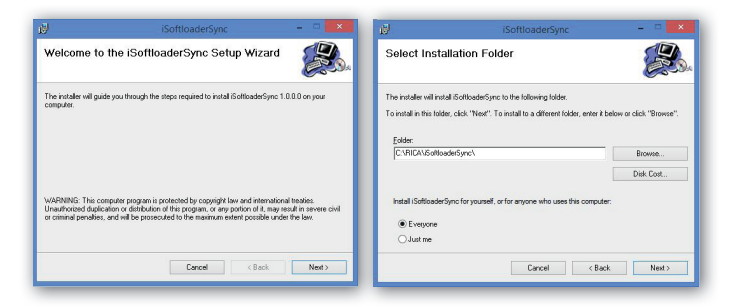

# Step 1 Install the Sync application

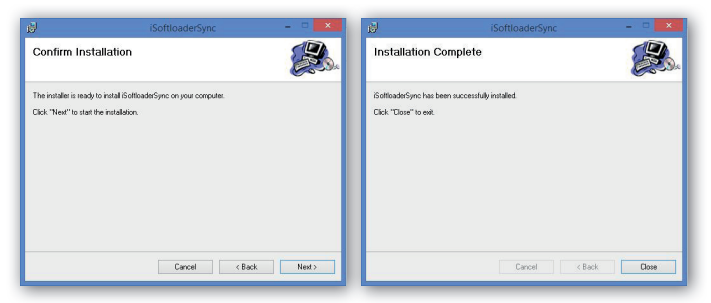

4. Connect the iSoftloader to your PC to install the correct USB driver

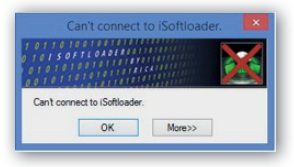

#### IMPORTANT

This is not necessary for Windows 8 and 10 users with iSoftloader firmware 4.0.2 or higher. If you do not have firmware 4.0.2 or higher please upgrade your iSoftloader on a Win7/vista/XP PC first. Your firmware version can be seen on the iSoftloader display during booting when connected to a USB port

5. When prompted, find the correct USB driver for your Windows version, which can be found on the CD in the folder \ USB Driver

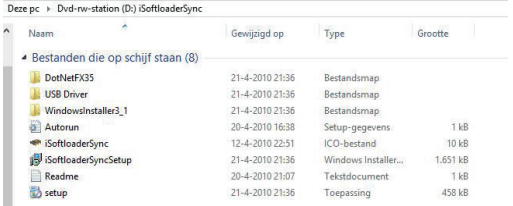

#### ACTIVATE YOUR ISOFTLOADER USING THE SYNC APPLICATION

1. Start the iSoftloader Sync application

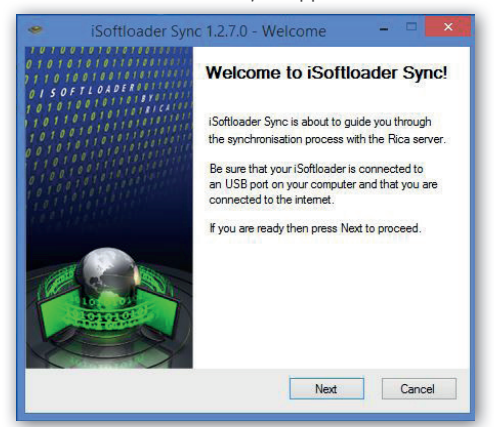

2. Make sure your iSoftloader is connected to your PC USB port and make sure you have internet access

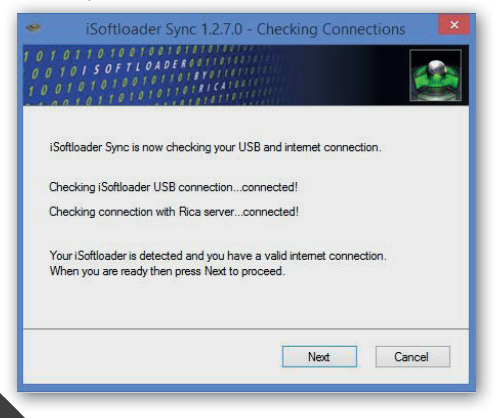

3. Activate your iSoftloader by following the instructions in the Sync application

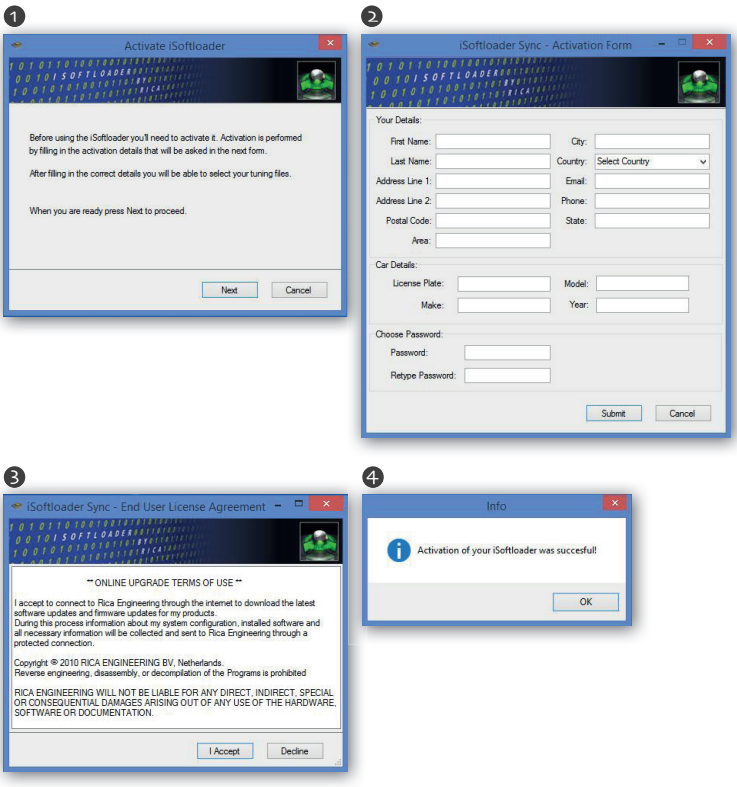

## READ INFORMATION FROM YOUR CAR USING THE ISOFTLOADER

After activating your iSoftloader you will be asked to connect it to your vehicle to obtain some important vehicle information and provide this to RICA Engineering. The iSoftloader Sync application will guide you through this process.

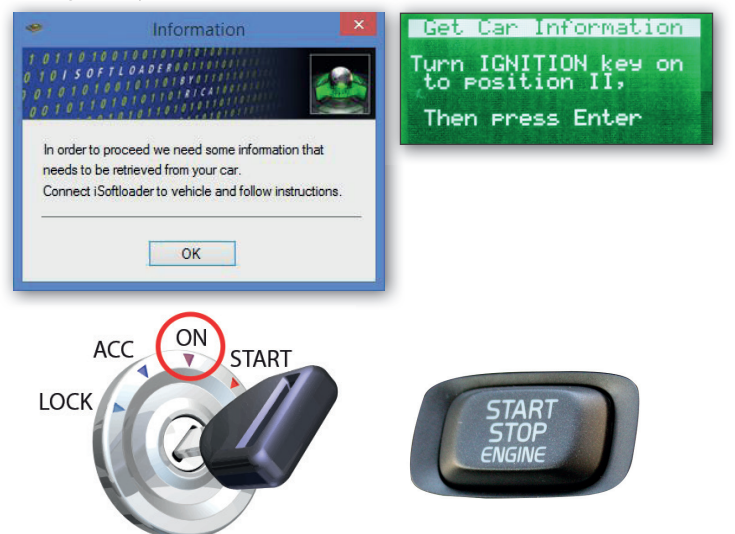

#### WARNING

Make sure you turn the ignition key to position II (see picture). For vehicles equipped with a Start/Stop button; press the Start/Stop button for about 3 seconds without pressing the brake or clutch pedal. All dashboard lights will turn on when done correctly.

## Step 3 Read information from your car

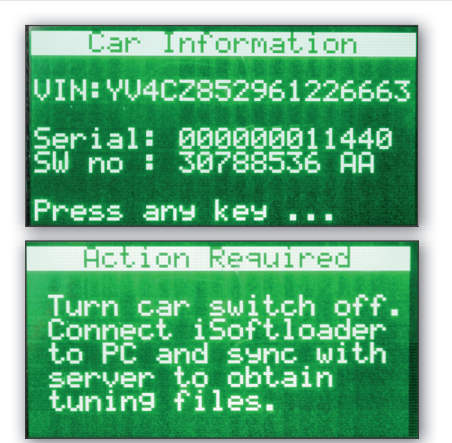

#### SEND THE CAR INFORMATION TO RICA USING THE SYNC APPLICATION

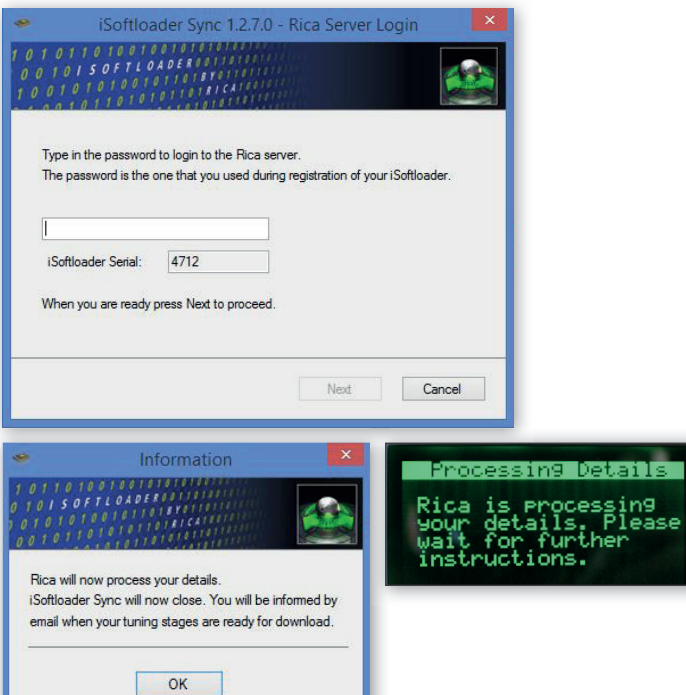

If done correctly you will receive an automated email from RICA Engineering telling you that your tuning files are being processed.

Within 24 hours you will receive another email which tells you that your tuning files are ready for download.

#### RICA iSoftloader Notification - Processing Your Tuning Files

#### info@isoftloader.com

Dear Customer,

Your RICA iSoftloader tuning files are being processed!

You will be notified as soon as your tuning files are ready, within 24 hours.

Thank you **RICA Engineering** 

NOTE - Please do not respond to this automatically generated email. Thank you!

#### RICA iSoftloader Notification - Tuning Files Ready

#### · info@isoftloader.com

Dear

Your RICA iSoftloader tuning files are ready!

Please SYNC your RICA iSoftloader and follow any instructions to download the software into your RICA iSoftloader and then program your car. If vou require any assistance, please contact your supplier.

Thank you, **RICA** Engineering

NOTE - Please do not respond to this automatically generated email. Thank you!

#### DOWNLOAD THE TUNING FILES TO THE ISOFTLOADER USING THE **SYNC APPLICATION**

Connect the iSoftloader to the PC USB port and start the iSoftloader Sync application to download the tuning files to your iSoftloader

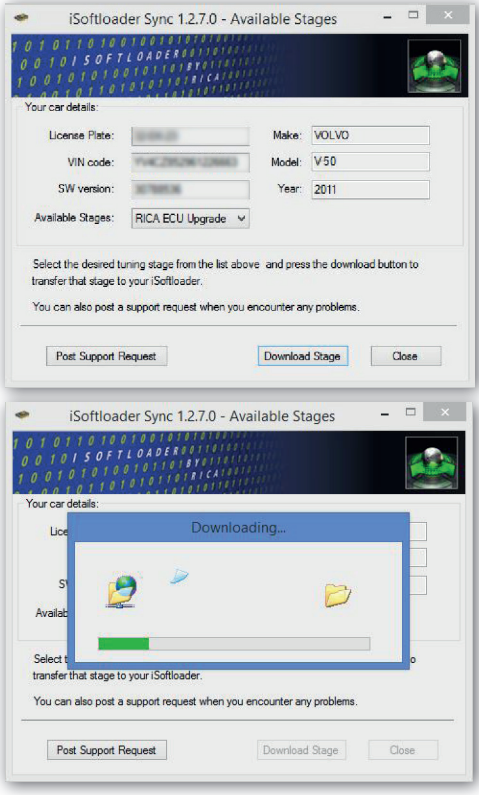

Step 5 Download the tuning files to the iSoftloader

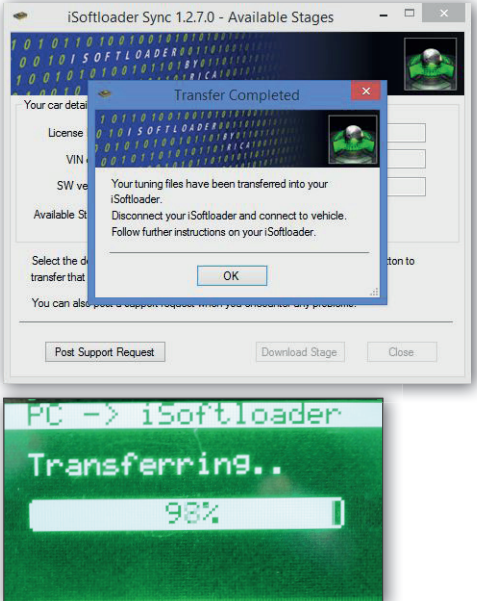

Now that your iSoftloader is ready for programming your car, simply connect it to the OBD2 port of your car and follow the on-screen instructions to tune your car!

### TUNE YOUR CAR BY PROGRAMMING IT USING THE ISOFTLOADER

The pictures below show the on-screen instructions from the iSoftloader

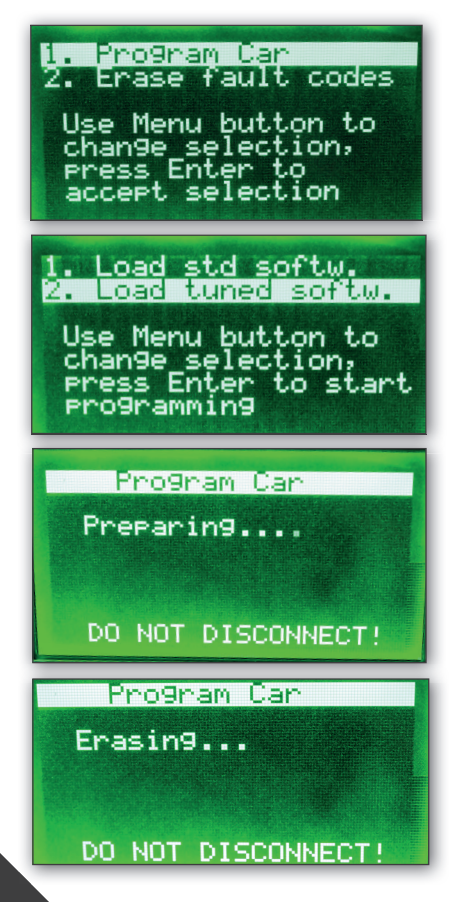

# Step 6 Tune your car by programming it

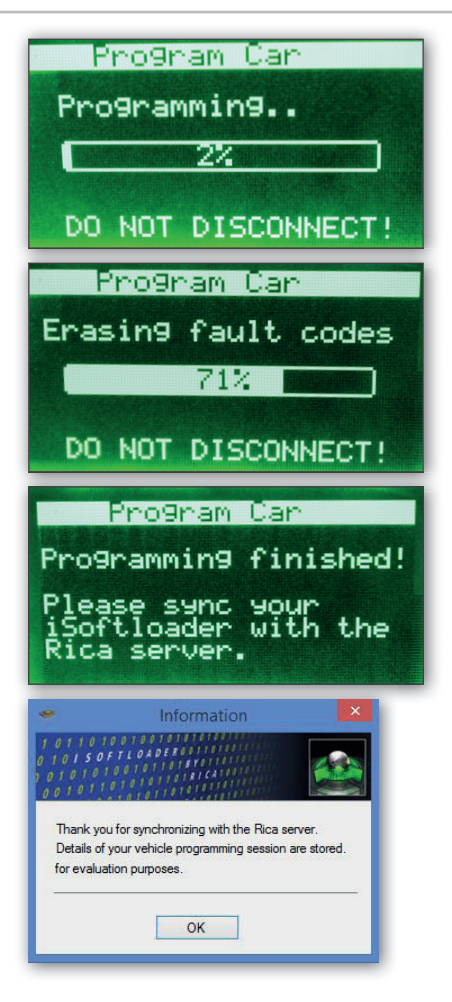

#### WHAT'S THE RESULT?

When you tune your car with the RICA iSoftloader the performance of the car improves considerably. The RICA iSoftloader increases the engine's power output and torque over the full range of rpm.

On our website you can find detailed information about the upgrade for your car: www.rica.nl

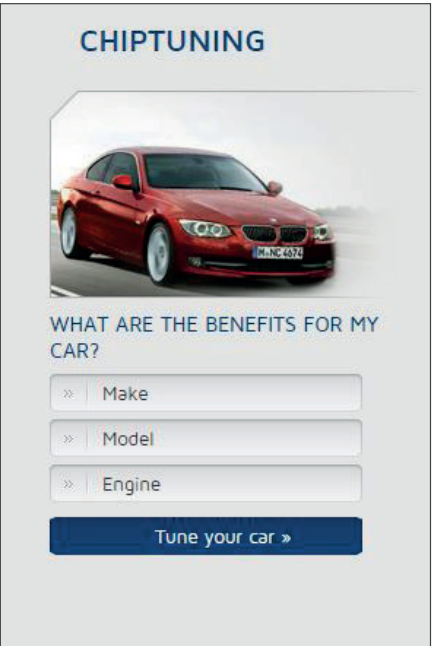

In case you need a softcopy, you may download the manual from our website: click on "Products" and than click on "iSoftloader".

## Stay in touch with Social Media

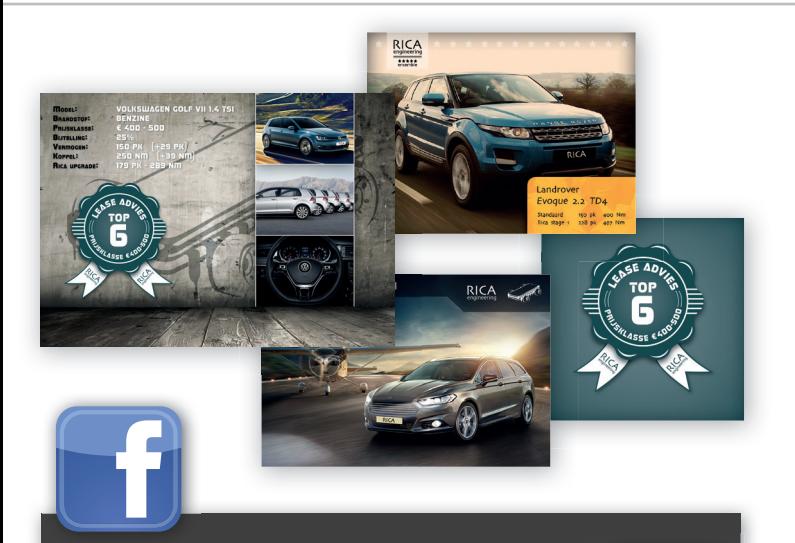

Weekly we present all highlights regarding chiptuning and RICA on our Facebook page. Stay in touch and Like us on Facebook! www.facebook.com/ricanl

LinkedIn is specifically designed for the business community. The company page shows the latest improvements, new tuning upgrades and more information about the products and services from RICA Engineering. You can find us at: www.linkedin.com/company/rica-engineering

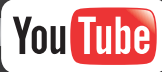

The RICA Engineering channel shows a variety of videos. For example, you can find videos about installing RICA upgrades with the iSoftloader, videos with specifications from different cars and many more. If you like our videos you can subscribe to our channel: RICA Engineering

100110110100 0100 inn i fill 10011011 RICA engineering Klopperman 35 - 37 2292 JE Wateringen T. +31(o)174 226806 info@rica.nl www.rica.nl